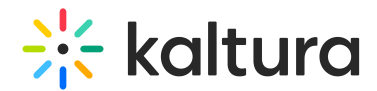

# Embedding Kaltura media - Canvas

Last Modified on 12/18/2024 1:16 pm IST

28 This article is designated for all users.

# About

The Browse, search and embed (BSE) tool lets you easily search through My [media,](https://knowledge.kaltura.com/help/canvas--my-media-v2-ui) Media [Gallery](https://knowledge.kaltura.com/help/access-and-work-in-the-media-gallery), Shared [Repository](https://knowledge.kaltura.com/help/add-content-to-a-shared-repository-in-kaf), and [playlists](https://knowledge.kaltura.com/help/canvas-playlists-create-a-playlist), and embed them on your page. It's simple to use - no training required. You can embed media in rich-text areas like Announcements, Forums, and Assignments, making it easy to add or repurpose media wherever you can publish text.

### Key features of the BSE tool

- Upload videos directly from My Media to a course or lesson.
- Add Media Galleries or Playlists to your course.
- Embed single videos or playlists with ease.
- Automatically integrate video quiz results into your grade book.
- Embed media anywhere you can publish text, such as announcements or forums.

This article pertains to the Browse Search and Embed tool**v3**.

The Browse Search and Embed tool is set up by your system administrator in th[eBrowseandembed](http://knowledge.kaltura.com/help/browseandembed) [module](https://knowledge.kaltura.com/help/browseandembed).

# How to embed Kaltura media

1. Click on a menu item in which the rich-text editor is available. For the purposes of this article, we're clicking on the **Announcements** menu item.

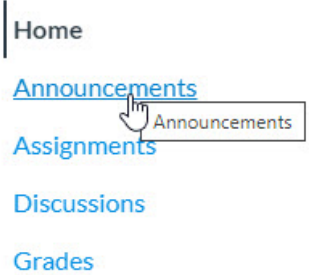

The page associated with that menu item displays. For the purposes of this article, we're showing the **Announcements** page.

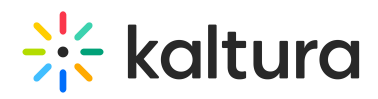

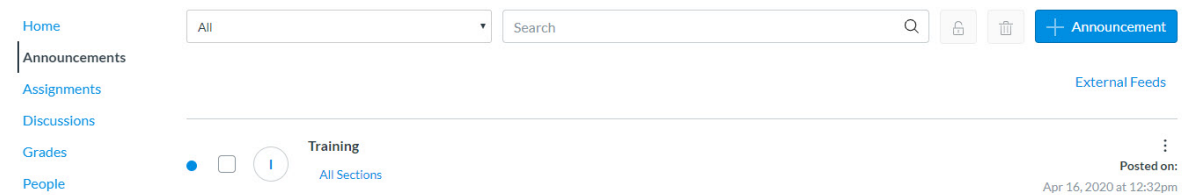

2. Click the button to add (here we clicked the **+ Announcement** button).

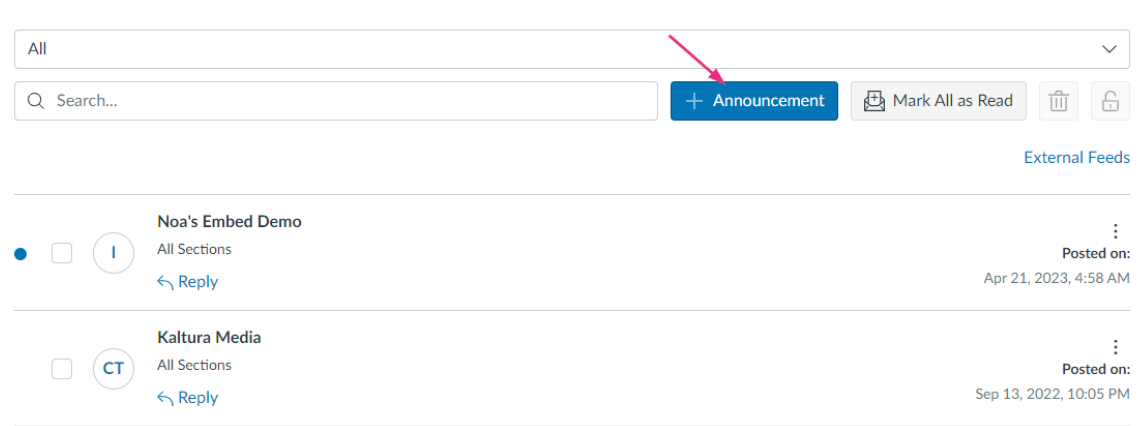

#### The rich-text editor displays.

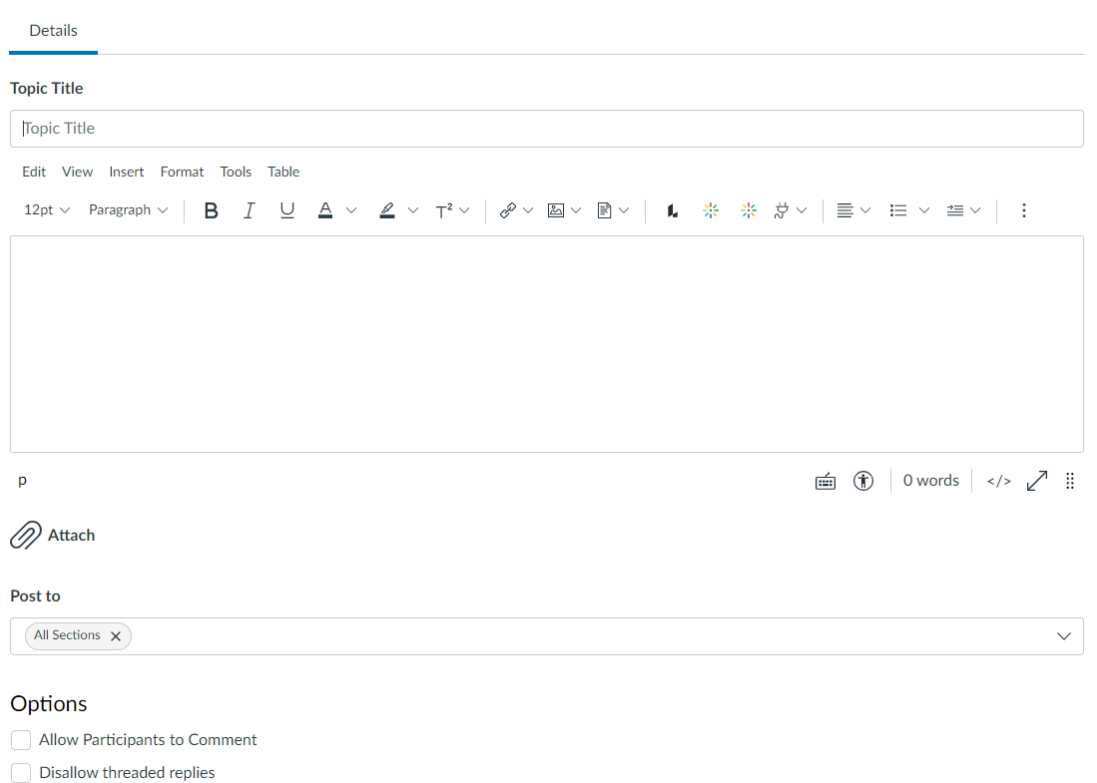

#### 3. Click the **embed Kaltura media** icon.

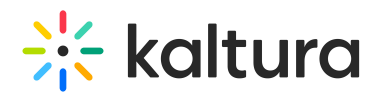

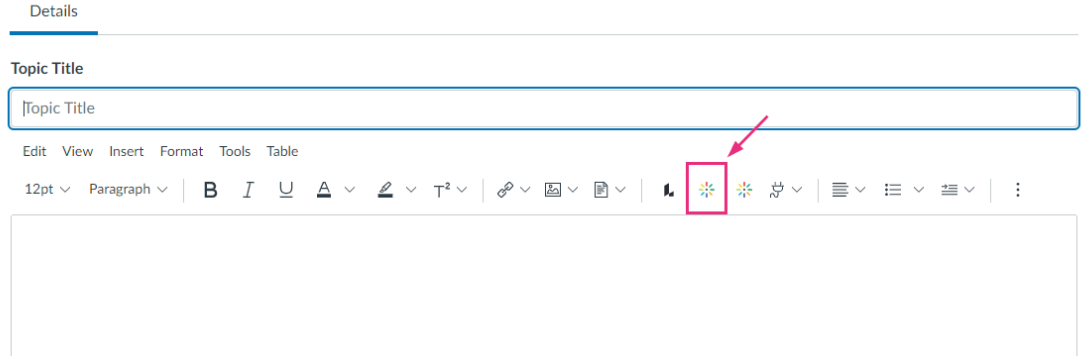

4. The **Embed Kaltura Media** window displays.

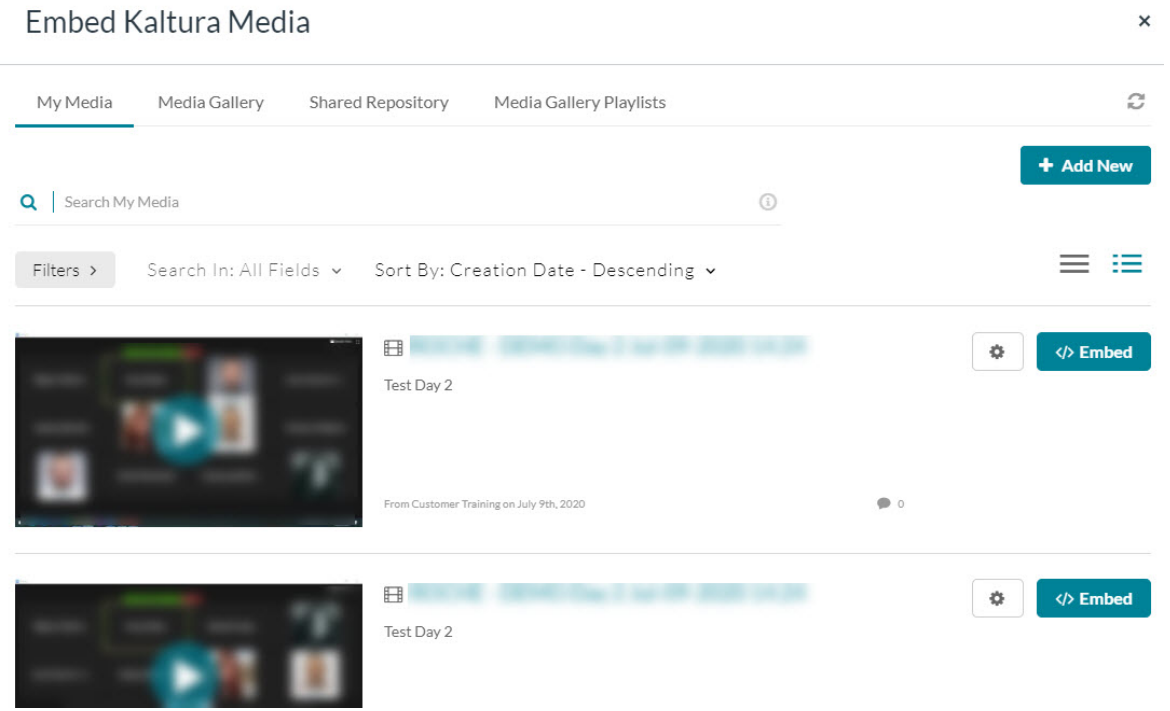

You can browse and search media to embed from **My Media** or any other source configured (Media Gallery, Shared Repository, and Media Gallery Playlists, for example), then embed it into a content type of the hosting application.

⚠ In order to embed Media Gallery playlists, your administrator must enable th[echannelplaylists](http://knowledge.kaltura.com/help/channelplaylists) module or (optionally) set a [dedicated](https://knowledge.kaltura.com/help/setting-a-dedicated-player-for-a-specific-media-type) playlist player, and the course owner must create aMedia Gallery [playlist](https://knowledge.kaltura.com/help/canvas-playlists-create-a-playlist#mediagallery).

You can add new media or select from existing media.

### Refresh button

The "Refresh" button in the Embed Kaltura Media window updates My Media, Media Gallery, Shared Repository, and Playlists to show recently added entries. If something doesn't appear due to caching, just hit refresh to display the latest uploads.

Copyright ©️ 2024 Kaltura Inc. All Rights Reserved. Designated trademarks and brands are the property of their respective owners. Use of this document constitutes acceptance of the Kaltura Terms of Use and Privacy Policy.

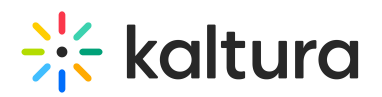

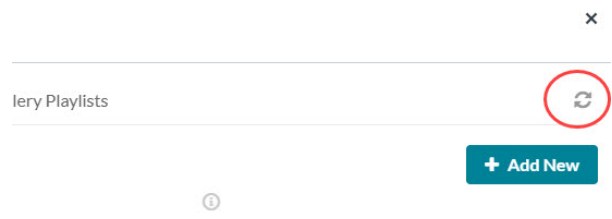

# Add new media

1. Choose the appropriate source (for example, My Media, Media Gallery, Shared Repository, or Media Gallery Playlists). The Kaltura Media Search is available in every tab.

2. Click the **+ Add New** button to see the list of options for adding media. See 'Add New' menu for more [information.](https://knowledge.kaltura.com/help/uploadadd-media)

3. After upload is complete, you change the embed settings by clicking on the settings ico[n](https://dyzz9obi78pm5.cloudfront.net/app/image/id/64e37e989879776a7672931b/n/1692630678252.png)  $\Phi$ . Access to change the embed settings depend on your site's configuration. If configured, you can select different players and player sizes that have been preconfigured by your system administrator for the type of media you choose to embed.

4. Click the **</> Save and Embed** button.

# Select from existing media

1. Choose the appropriate source (for example, My Media, Media Gallery, Shared Repository, or Media Gallery Playlists). The search field is available in every tab.

2. For the desired menu item, you change the embed settings by clicking on the settings icon  $\Phi$ . Access to change the embed settings depend on your site's configuration. If configured, you can select different players and player sizes that have been pre-configured by your system administrator for the type of media you choose to embed.

#### 3. Click the **</>Embed** button.

After media has been added or selected, you can:

- type a topic title.
- choose where to post this media.
- add attachments.
- make additional configurations related to posting time, comments, podcasts, and likes.

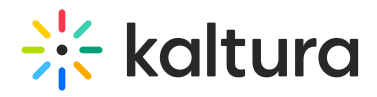

#### 4. Click **Save**.

In Canvas, the API supports up to 100 items per page, which may limit course selection for publishing/embedding media. See this [reference](https://canvas.instructure.com/doc/api/file.pagination.html).

If you encounter an "Access Denied" error, check out our[guide](https://knowledge.kaltura.com/help/why-do-i-get-access-denied-after-course-has-concluded) on resolving it after a course has concluded.